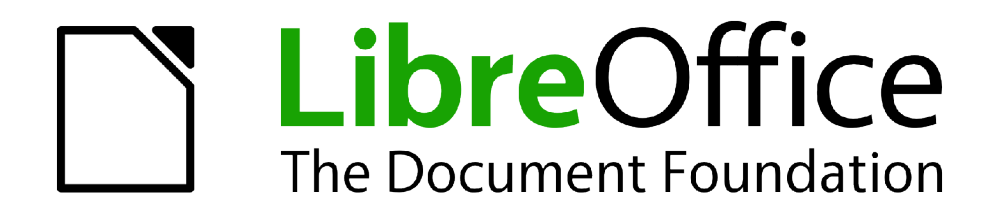

Guide Calc

# *Chapitre 12 Macros Calc*

*Automatiser les tâches répétitives*

*La documentation pour LibreOffice est disponible à [fr.libreoffice.org](http://fr.libreoffice.org/)*

### <span id="page-1-1"></span>**Copyright**

Ce document est Copyright © 2010–2012 par ses contributeurs tels que listés ci-dessous. Vous pouvez le distribuer et/ou le modifier sous les termes des licences GNU General Public License (*<http://www.gnu.org/licenses/gpl.html>*), version 3 ou ultérieure ou Creative Commons Attribution License (*<http://creativecommons.org/licenses/by/3.0/>*), version 3.0 ou ultérieure.

Tous les noms de marque à l'intérieur de ce guide appartiennent à leur propriétaire légitime.

#### **Contributeurs**

Andrew Pitonyak Barbara Duprey Hal Parker Simon Brydon

#### **Traducteur**

Christian Chenal Relecteurs : Philippe Clément, Pierre-Yves Samyn

#### **Retours**

Veuillez envoyer vos commentaires ou suggestions à propos de ce document à : *[discuss@fr.libreoffice.org](mailto:documentation@libreoffice.org)*

#### **Remerciements**

Ce chapitre est basé sur le Chapitre 12 de *OpenOffice.org 3.3 Calc Guide*. Les contributeurs à ce chapitre sont :

Andrew Pitonyak Gary Schnabl Jean Hollis Weber Claire Wood

#### **Date de publication et version du logiciel**

Publié le 11 juillet 2012. Basé sur LibreOffice 3.5.4.

#### <span id="page-1-0"></span>**Note pour les utilisateurs Mac**

Certaines combinaisons de touches et certains éléments de menus sont différents entre un Mac et Windows ou Linux. La table ci-dessous donne quelques équivalents pour les instructions de ce chapitre. Pour une liste plus détaillée, voyez dans l'Aide.

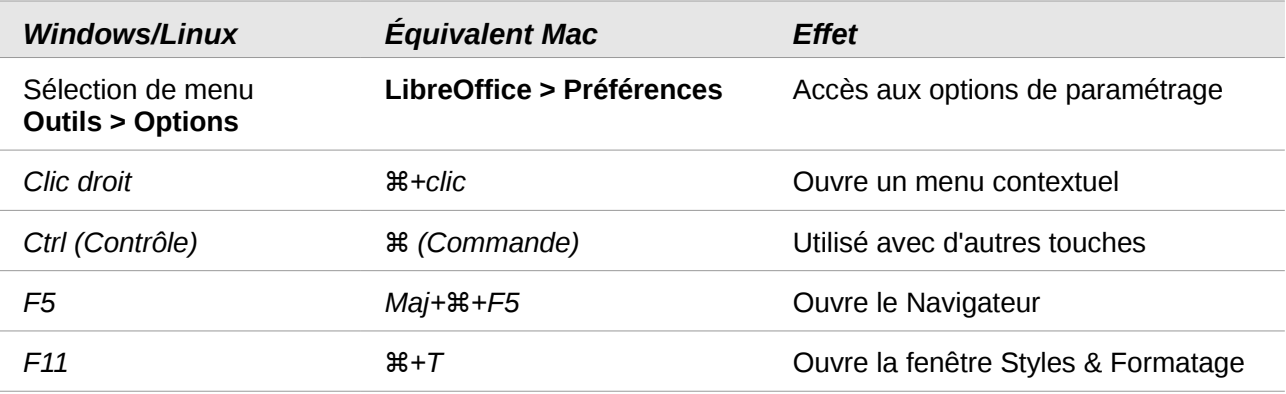

## Table des matières

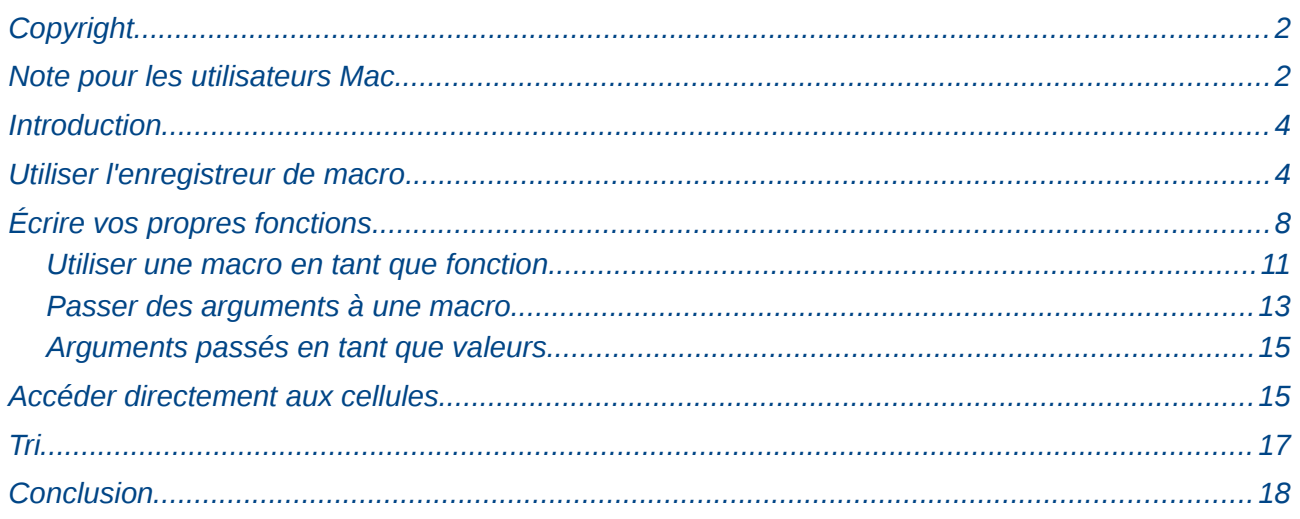

#### <span id="page-3-1"></span>**Introduction**

Une macro est une séquence enregistrée de commandes ou de saisies au clavier qui sont conservées pour une utilisation ultérieure. Un exemple de macro simple serait une macro qui "saisit" votre adresse. Le langage de macro LibreOffice est très souple et permet l'automatisation de tâches simples ou complexes. Les macros sont particulièrement utiles pour répéter une suite d'actions exactement de la même façon, plusieurs fois au cours du temps.

Les macros sont regroupées en *modules* et *bibliothèques.*

- Un module contient un ensemble de macros.
- Une bibliothèque est un regroupement de modules, cette organisation permettant de mieux ranger les macros contenues dans les modules.

LibreOffice crée par défaut une bibliothèque nommée Standard dans chaque document. Si vous ne créez que peu de macros, vous pourrez n'utiliser que cette bibliothèque et un seul module.

Ce chapitre va aborder brièvement les problèmes habituels relatifs à la programmation de macros dans Calc.

#### <span id="page-3-0"></span>**Utiliser l'enregistreur de macro**

Le Chapitre 13 (Débuter avec les Macros) du *Guide du Débutant* apporte les connaissances de base pour comprendre les possibilités générales des macros de LibreOffice en utilisant l'enregistreur de macro. L'exemple qui va suivre comportera des explications moins détaillées. Les étapes suivantes créent une macro qui effectue un collage spécial avec une multiplication.

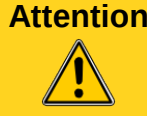

**Attention** Pour pouvoir utiliser l'enregistreur de macro, vous devez tout d'abord activer l'option *Activer les fonctions expérimentales (non stabilisées)* qui se trouve dans **Outils > Options > LibreOffice > Général**.

- 1) Ouvrez un nouveau classeur.
- 2) Saisissez des nombres dans une feuille.

|   | 10 |  |
|---|----|--|
| h |    |  |
|   |    |  |
|   |    |  |

*Figure 1 : Saisie des nombres*

- 3) Sélectionnez la cellule A3, qui contient le nombre 3, et copiez cette valeur dans le pressepapiers.
- 4) Sélectionnez la plage A1:C3.
- 5) Utilisez **Outils > Macros > Enregistrer une macro** pour démarrer l'enregistreur de macro. La boîte de dialogue Enregistrer une macro s'affiche avec un bouton **Terminer l'enregistrement**.

|  |  | Enregistrer une macro<br><b>SO</b> |
|--|--|------------------------------------|
|  |  | Terminer l'enregistrement          |
|  |  |                                    |
|  |  |                                    |

*Figure 2 : Bouton Terminer l'enregistrement*

6) Utilisez **Édition > Collage spécial** pour ouvrir la boîte de dialogue Collage spécial [\(Figure](#page-4-0)  [3\)](#page-4-0).

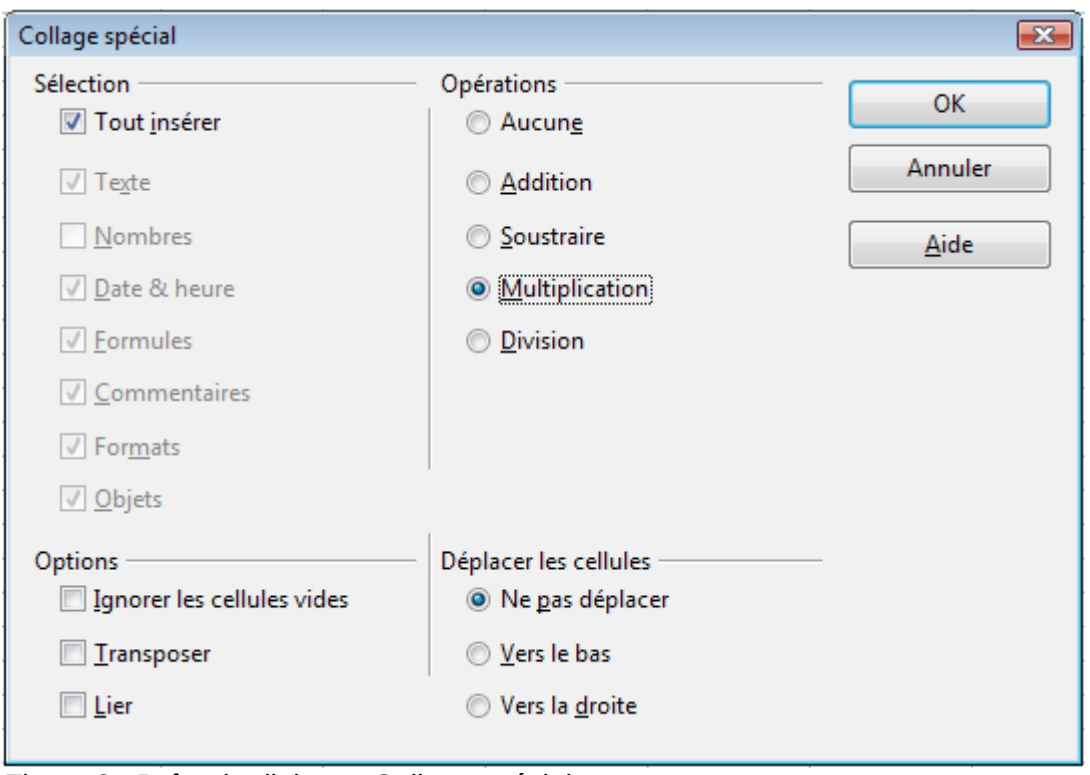

<span id="page-4-0"></span>*Figure 3 : Boîte de dialogue Collage spécial*

7) Choisissez **Multiplier** dans la section *Opérations* et cliquez sur **OK**. Les cellules sont alors multipliées par 3 [\(Figure 4\)](#page-4-1).

|  |  |                           | Enregistrer une macro | 52 |  |
|--|--|---------------------------|-----------------------|----|--|
|  |  | Terminer l'enregistrement |                       |    |  |
|  |  |                           |                       |    |  |
|  |  |                           |                       |    |  |

<span id="page-4-1"></span>*Figure 4 : Cellules multipliées par 3*

- 8) Cliquez sur **Terminer l'enregistrement** pour arrêter l'enregistreur de macro. La boîte de dialogue Macros LibreOffice Basic s'ouvre [\(Figure 5\)](#page-5-0).
- 9) Sélectionnez le document en cours (voir [Figure 5\)](#page-5-0). Pour cet exemple, le document Calc en cours s'intitule *Sans nom 1*. Les documents comportent une bibliothèque appelée Standard. Cette bibliothèque n'est pas affichée tant que ce n'est pas nécessaire pour Calc, et donc à cet instant votre nouveau document ne montre pas de bibliothèque. Vous pouvez en créer une nouvelle, mais ce n'est pas indispensable.

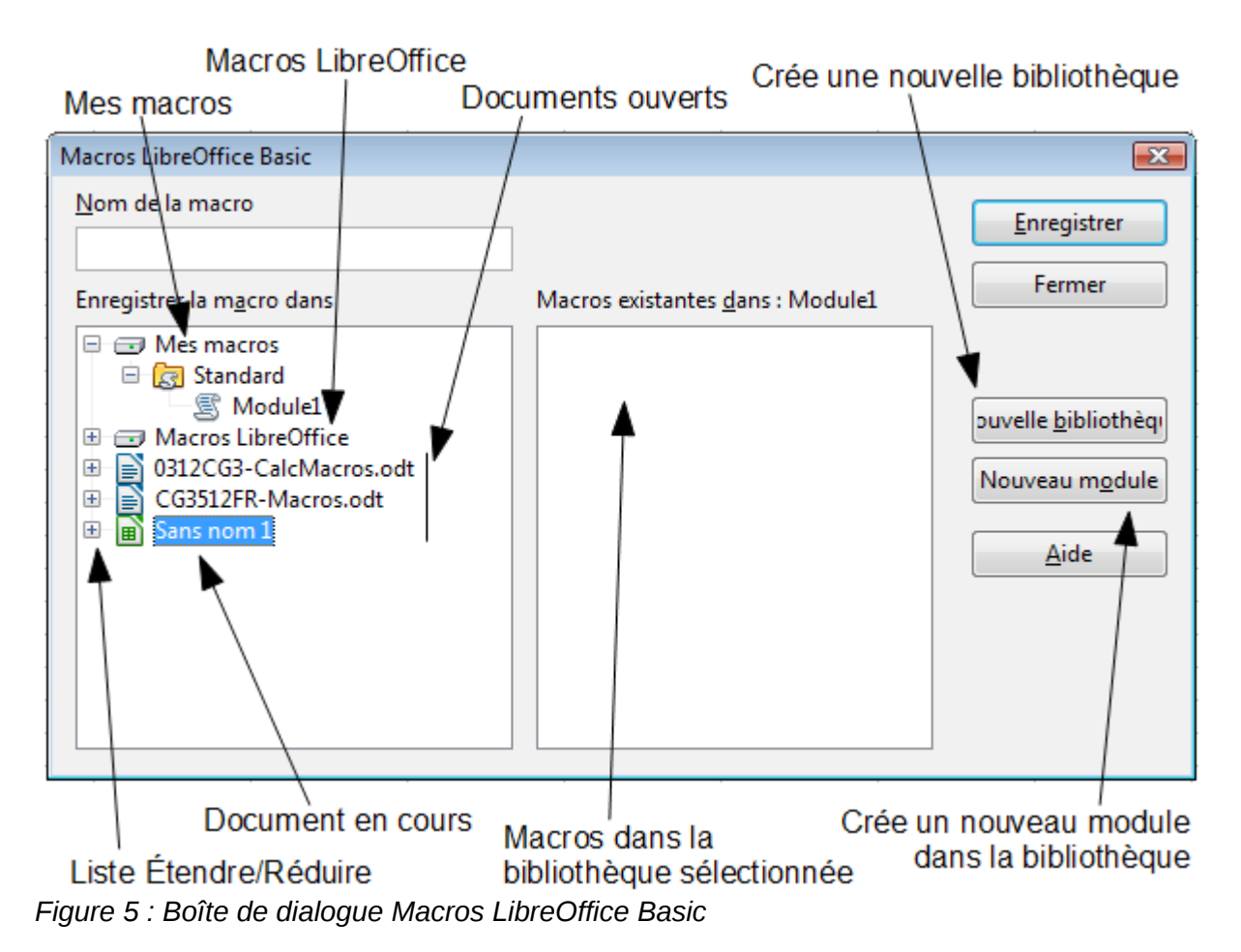

<span id="page-5-0"></span>10) Cliquez sur **Nouveau module**. Si aucune bibliothèque n'existe, la bibliothèque Standard est automatiquement affichée et utilisée. Dans la boîte de dialogue Nouveau module, saisissez un nom pour le nouveau module ou laissez le nom par défaut.

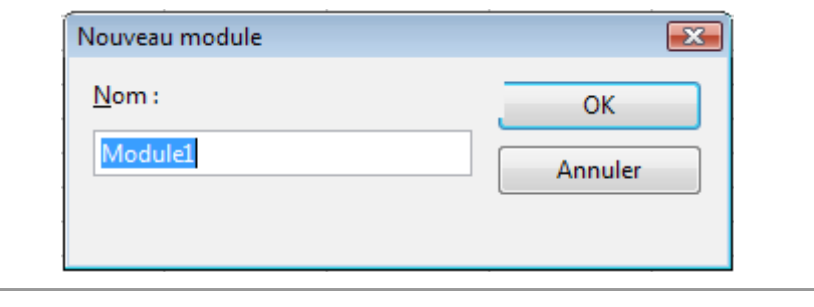

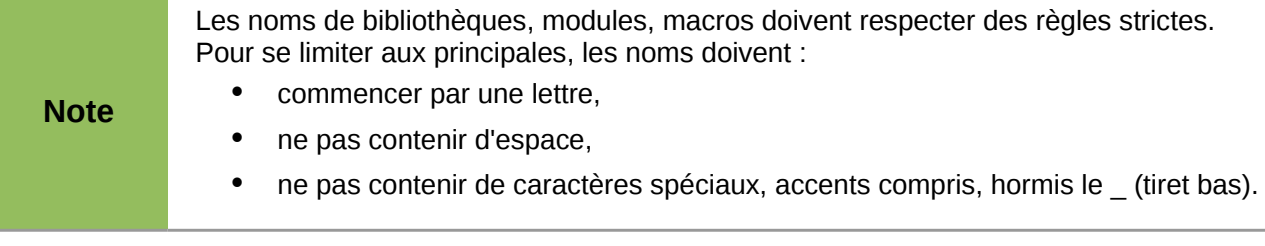

11) Cliquez sur **OK** pour créer un nouveau module appelé Module1. Sélectionnez le Module1 nouvellement créé, saisissez **CopieMultiplication** dans la zone *Nom de la macro* en haut à gauche, et cliquez sur **Enregistrer** [\(Figure 6\)](#page-6-0).

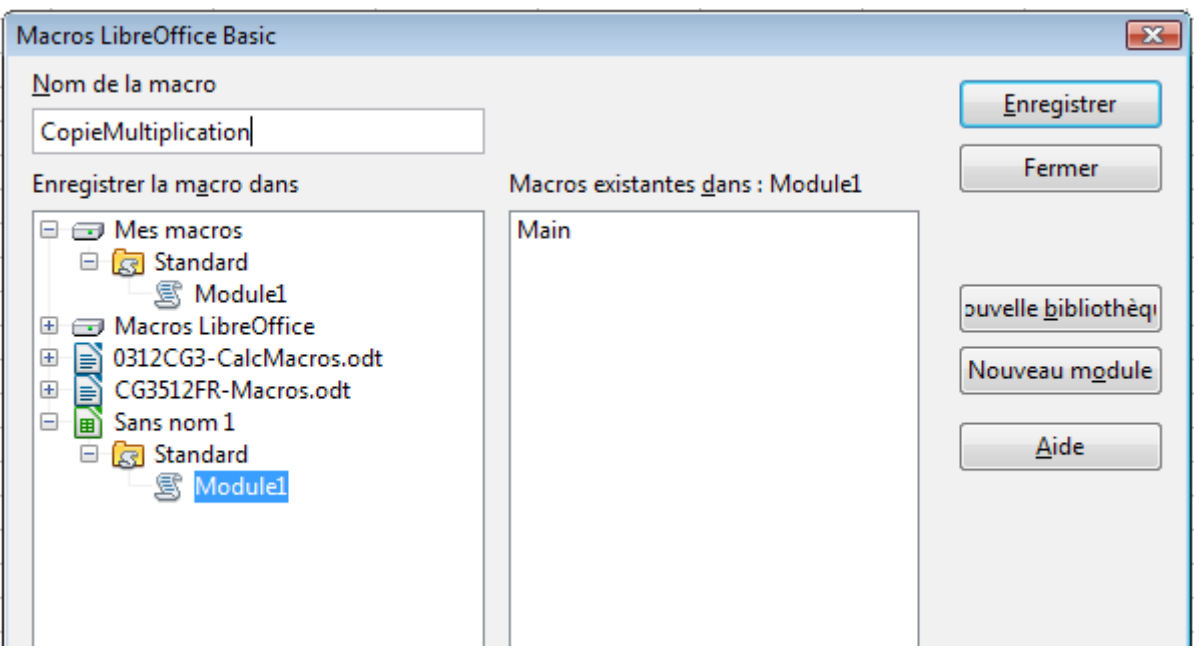

<span id="page-6-0"></span>*Figure 6 : Sélectionnez le module et nommez la macro*

La macro créée est enregistrée dans Module1 de la bibliothèque Standard du document *Sans nom 1*. Le [Listing 1](#page-6-1) vous montre le contenu de la macro.

#### *Listing 1. Collage spécial avec multiplication*

```
sub CopieMultiplication
rem ------------------------------------------------------------------
rem define variables
dim document as object
dim dispatcher as object
rem ------------------------------------------------------------------
rem get access to the document
document = ThisComponent.CurrentController.Frame
dispatcher = createUnoService("com.sun.star.frame.DispatchHelper")
rem ------------------------------------------------------------------
dim args1(5) as new com.sun.star.beans.PropertyValue
args1(0). Name = "Flags"
args1(0).Value = "A"
args1(1).Name = "FormulaCommand"
args1(1).Value = 3
args1(2).Name = "SkipEmptyCells"
args1(2).Value = false
args1(3). Name = "Transpose"
args1(3).Value = false
args1(4). Name = "AsLink"
args1(4).Value = false
args1(5). Name = "MoveMode"
args1(5).Value = 4
dispatcher.executeDispatch(document, ".uno:InsertContents", "", 0,
args1()end sub
```
Vous trouverez plus de détails sur l'enregistrement des macros dans le Chapitre 13 (Débuter avec les Macros) du *Guide du Débutant*. Nous vous recommandons de le lire si vous ne l'avez déjà fait. Vous trouverez également plus de détails dans les paragraphes suivants, mais nous ne reviendrons plus sur l'enregistrement des macros.

#### <span id="page-7-0"></span>**Écrire vos propres fonctions**

Calc peut appeler des macros en tant que fonctions Calc. Suivez les étapes suivantes pour créer une macro simple :

- 1) Créez un nouveau document Calc appelé **CalcTestMacros.ods**.
- 2) Utilisez **Outils > Macros > Gérer les macros > LibreOffice Basic** pour ouvrir la boîte de dialogue Macros LibreOffice Basic. La zone *Macro de* liste les conteneurs de bibliothèques de macros disponibles, dont les documents LibreOffice ouverts. *Mes macros* contient les macros que vous avez écrites ou ajoutées à LibreOffice. *Macros LibreOffice* contient les macros fournies avec LibreOffice, qui ne peuvent être que consultées.

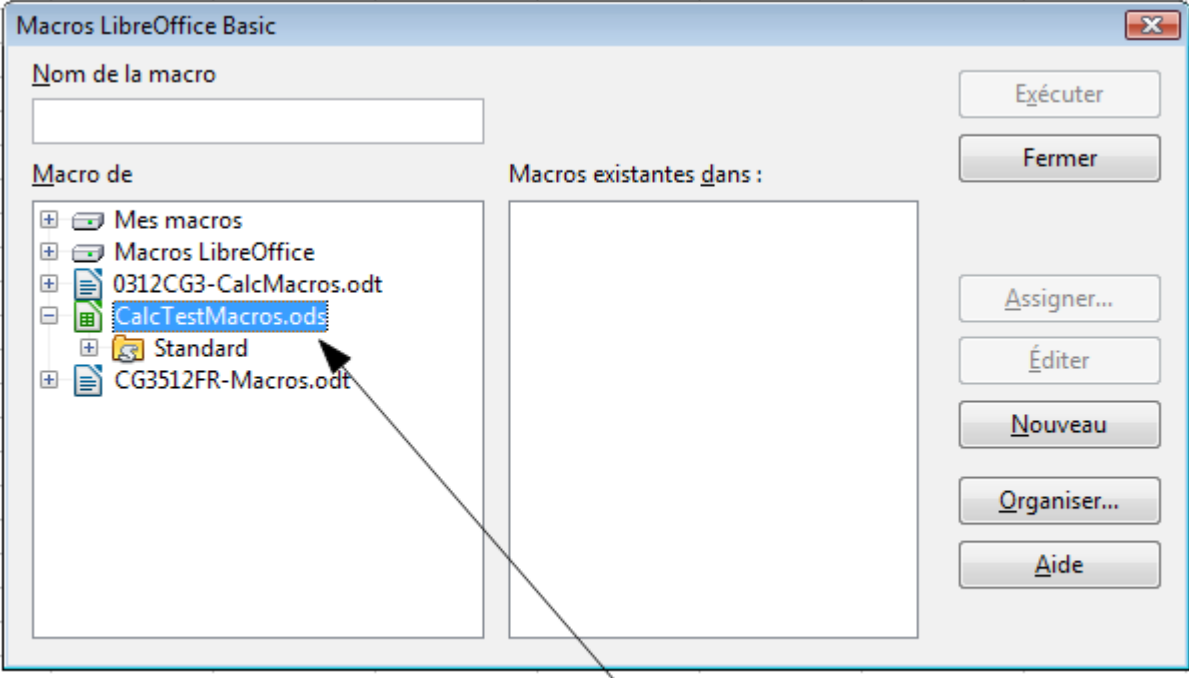

Document ouvert avec sa bibliothèque par défaut

<span id="page-7-1"></span>*Figure 7 : Boîte de dialogue Macros LibreOffice Basic*

3) Cliquez sur **Organiser** pour ouvrir la boîte de dialogue Gestion des macros de LibreOffice Basic [\(Figure 8\)](#page-8-0). Dans l'onglet *Bibliothèques*, sélectionnez le document qui va contenir la macro.

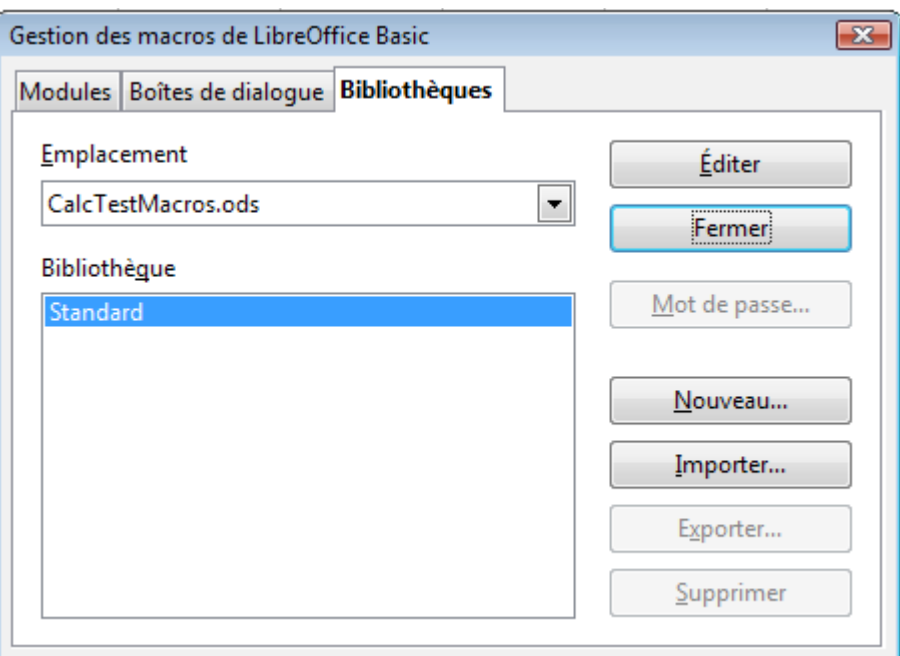

<span id="page-8-0"></span>*Figure 8 : Gestion des macros de LibreOffice Basic*

4) Cliquez sur Nouveau pour ouvrir la boîte de dialogue Nouvelle bibliothèque.

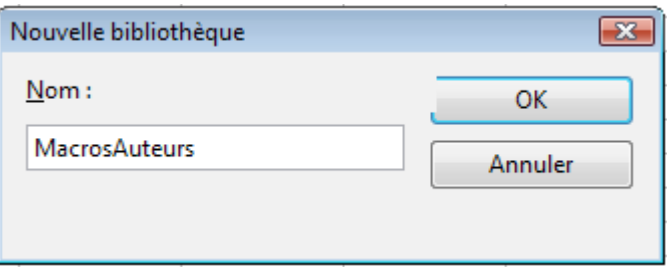

*Figure 9 : Boîte de dialogue Nouvelle bibliothèque*

5) Saisissez un nom de bibliothèque significatif (comme MacrosAuteurs) et cliquez sur OK pour créer la bibliothèque. Le nouveau nom de bibliothèque est affiché dans la liste des bibliothèques, mais la boîte de dialogue peut n'afficher qu'une partie du nom.

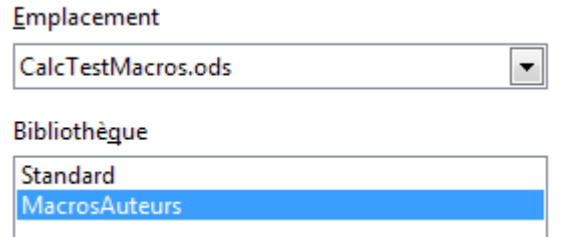

*Figure 10 : La bibliothèque est affichée*

6) Sélectionnez MacrosAuteurs et cliquez sur **Éditer** pour éditer la bibliothèque. Calc crée automatiquement un module appelé Module1 et une macro appelée Main.

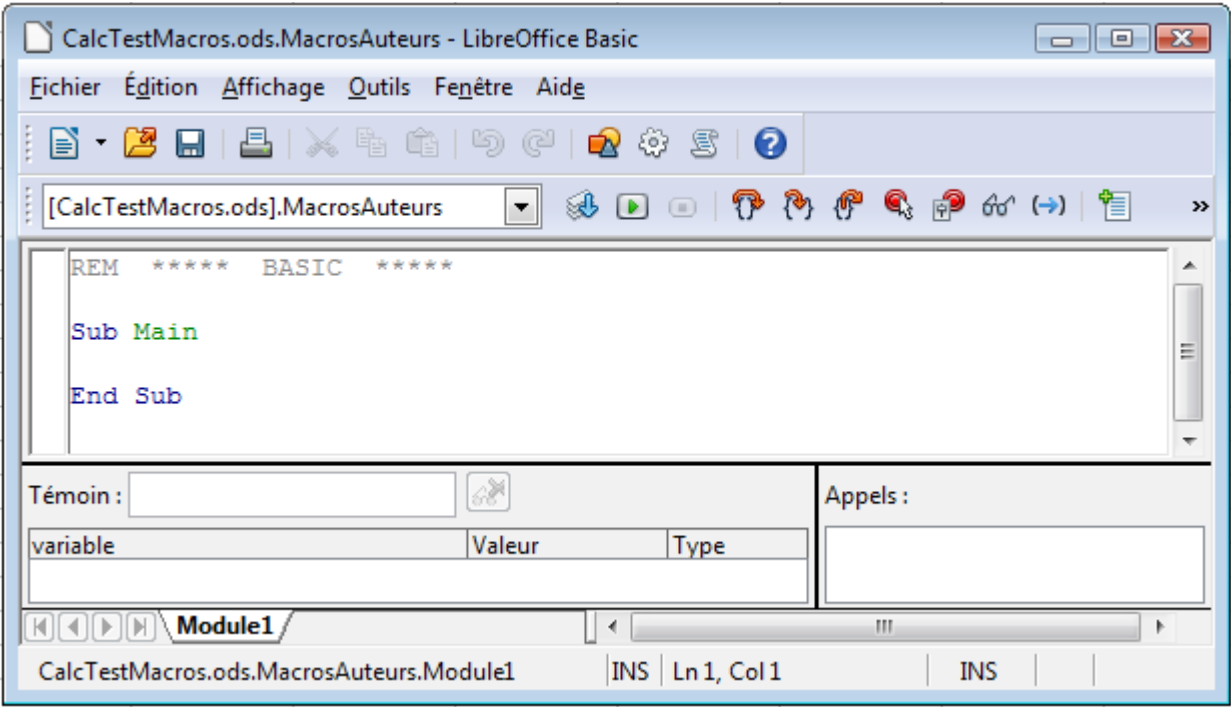

*Figure 11 : Environnement de Développement Intégré Basic*

7) Modifiez le code pour qu'il soit celui du [Listing 2.](#page-9-0) Vous écrivez la fonction **NombreCinq**, qui retourne le nombre 5. L'instruction Option Explicit oblige à ce que toutes les variables soient déclarées avant leur utilisation. Si cette instruction est omise et les variables non déclarées, les variables seront automatiquement définies avec le type Variant pour leur première utilisation.

```
Note Une variable est un emplacement que le programmeur réserve en mémoire afin d'y
           "déposer" des valeurs durant l'exécution de la macro.
```
**Attention** L'instruction Option Explicit doit être écrite au début du module, **avant toute instruction**. Elle ne peut être précédée que de commentaires (ligne commençant une apostrophe ou par REM), comme dans l'exemple du [Listing 2.](#page-9-0)

<span id="page-9-0"></span>8) Enregistrez le Module1 ainsi modifié.

```
Listing 2. Fonction qui retourne le nombre 5
   REM ***** BASIC *****
   Option Explicit
   Sub Main
   End Sub
   Function NombreCinq()
      NombreCinq = 5
   End Function
```
#### <span id="page-10-0"></span>**Utiliser une macro en tant que fonction**

Dans le document CalcTestMacros.ods, saisissez la formule =NombreCinq() [\(Figure 12\)](#page-10-3). Calc retrouve la macro et l'appelle.

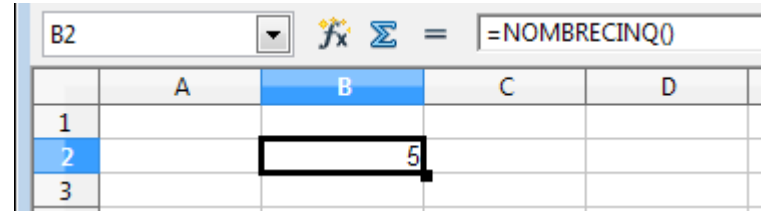

<span id="page-10-3"></span>*Figure 12 : Utilisation de la macro NombreCinq() en tant que fonction Calc*

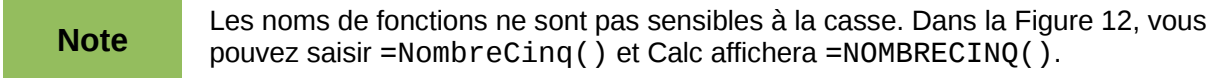

Enregistrez le document Calc, fermez le et ouvrez le à nouveau. En fonctions de vos paramètres dans **Outils > Options > LibreOffice > Sécurité** section *Sécurité des macros*, Calc va afficher le message d'avertissement de la [Figure 13](#page-10-2) ou celui de la [Figure 14.](#page-10-1) Vous devrez cliquer sur **Activer les macros**, ou Calc ne permettra pas qu'une macro soit exécutée à l'intérieur du document. Si vous ne vous attendiez pas à ce que le document contienne une macro, il est plus sûr de cliquer sur **Désactiver les macros**, pour le cas où la macro contiendrait du code malveillant.

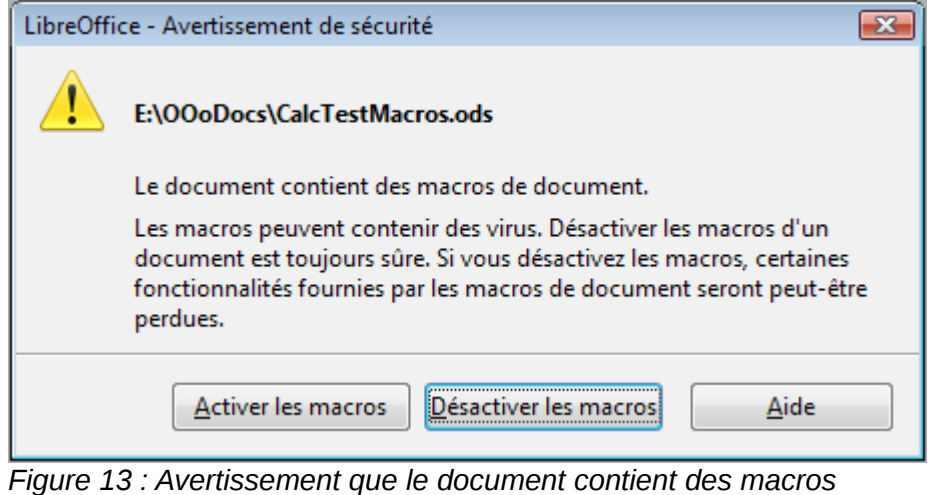

<span id="page-10-2"></span>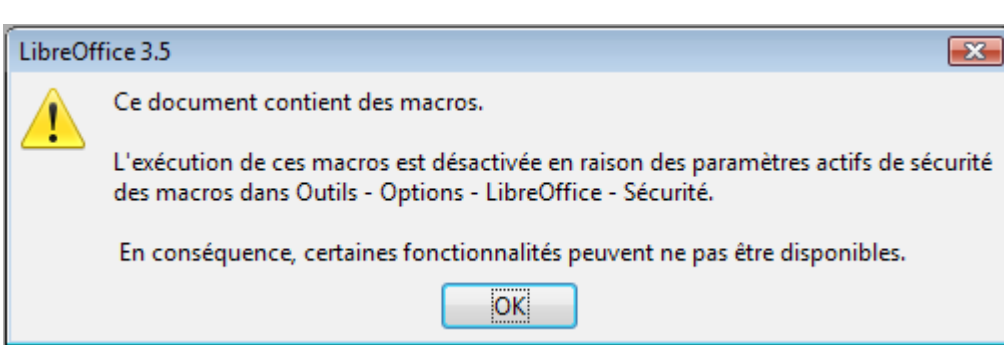

<span id="page-10-1"></span>*Figure 14 : Avertissement que des macros ont été désactivées*

Si vous choisissez de désactiver les macros, alors, quand le document se charge, Calc ne peut plus trouver la fonction.

| B <sub>2</sub> |        | $\bullet$ $\mathbf{\hat{K}} \mathbf{\Sigma} =$ = nombrecing() |  |
|----------------|--------|---------------------------------------------------------------|--|
|                |        |                                                               |  |
|                |        |                                                               |  |
|                | #NOM ? |                                                               |  |
|                |        |                                                               |  |

*Figure 15 : La fonction n'est pas disponible*

Quand un document est créé et enregistré, il contient automatiquement une bibliothèque appelée Standard. Cette bibliothèque Standard est automatiquement chargée quand le document est ouvert. Aucune autre bibliothèque n'est chargée automatiquement.

Calc ne comporte pas de fonction appelée NombreCinq(), et il va donc rechercher cette fonction dans toutes les bibliothèques de macros ouvertes et visibles. Calc va explorer les bibliothèques dans *Macros LibreOffice*, *Mes macros* et la bibliothèque Standard du document Calc (voir [Figure](#page-7-1)  [7\)](#page-7-1). La fonction NombreCinq() est stockée dans la bibliothèque MacrosAuteurs, qui n'est pas chargée automatiquement à l'ouverture du document, ce qui explique que la fonction n'est pas exécutée.

Utilisez **Outils > Macros > Gérer les macros > LibreOffice Basic** pour ouvrir la boîte de dialogue Macros LibreOffice Basic [\(Figure 16\)](#page-11-0). Développez CalcTestMacros et trouvez MacrosAuteurs. Notez que les icônes sont de couleurs différentes (jaunes ou grisées) selon que la bibliothèque soit chargée ou non.

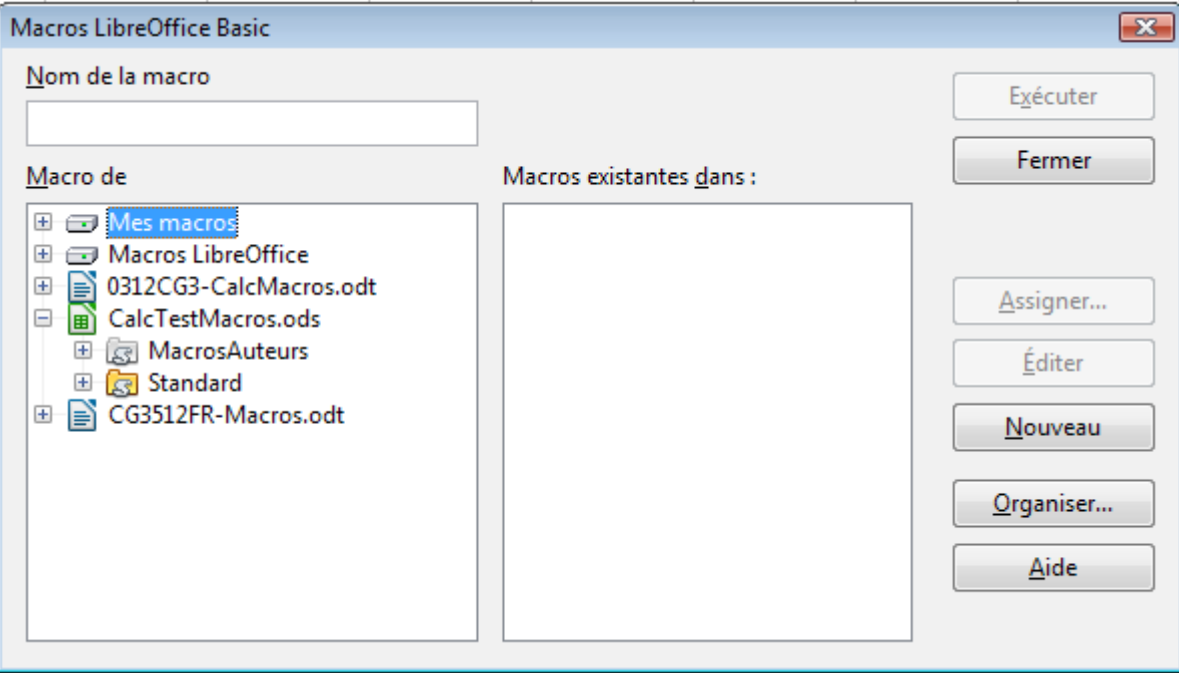

<span id="page-11-0"></span>*Figure 16 : Couleurs des bibliothèques chargées ou non*

Cliquez sur le symbole d'extension (habituellement le signe + ou un triangle ▶) devant MacrosAuteurs pour charger la bibliothèque. La couleur de l'icône change pour indiquer que la bibliothèque est désormais chargée. Cliquez sur **Fermer** pour fermer la boîte de dialogue.

Malheureusement, les cellules qui contiennent =NombreCinq() sont toujours en erreur. Calc ne recalcule pas les cellules en erreur, à moins que vous ne les modifiiez ou que vous les changiez d'une façon ou d'une autre. La meilleure solution est de stocker les macros utilisées en tant que fonctions dans la bibliothèque Standard. Si la macro a une taille importante ou s'il y a beaucoup de macros, un relais avec le nom voulu peut être stocké dans la bibliothèque Standard. La macro relais charge la bibliothèque contenant l'implémentation, puis appelle cette implémentation.

- 1) Utilisez **Outils > Macros > Gérer les macros > LibreOffice Basic** pour ouvrir la boîte de dialogue Macros LibreOffice Basic. Sélectionnez la macro NombreCinq et cliquez sur **Éditer** pour ouvrir la macro en édition.
- 2) Modifiez le nom NombreCinq en NombreCinq\_Implementation [\(Listing 3\)](#page-12-2).

*Listing 3. Nom changé de NombreCinq en NombreCinq\_Implementation*

```
Function NombreCinq_Implementation() as integer
   NombreCing Implementation = 5End Function
```
- 3) Dans l'EDI Basic, cliquez sur le bouton **Sélectionner une macro** <sup>@</sup> pour ouvrir la boîte de dialogue Macros LibreOffice Basic.
- 4) Sélectionnez la bibliothèque Standard du document CalcTestMacros et cliquez sur **Nouveau** pour créer un nouveau module. Saisissez un nom significatif comme FonctionsCalc et cliquez sur **OK**. LibreOffice crée automatiquement une macro appelée Main et ouvre le module pour édition.
- 5) Créez une macro dans la bibliothèque Standard qui appelle l'implémentation de la fonction (voir [Listing 4\)](#page-12-1). La nouvelle macro charge la bibliothèque MacrosAuteurs si ce n'est pas déjà fait, et ensuite appelle l'implémentation de la fonction.

*Listing 4. Macro NombreCinq de la bibliothèque Standard*

```
Function NombreCinq()
   If Not BasicLibraries.isLibraryLoaded("MacrosAuteurs") Then
      BasicLibraries.LoadLibrary("MacrosAuteurs")
   End If
   NombreCinq = NombreCinq_Implementation()
```
End Function

6) Enregistrez, fermez et ouvrez à nouveau le document Calc. Cette fois, la fonction NombreCinq() fonctionne.

#### <span id="page-12-0"></span>**Passer des arguments à une macro**

Pour illustrer une fonction qui accepte des arguments, voici une macro qui calcule la somme des nombres positifs de son argument, en ignorant ceux qui sont inférieurs à zéro [\(Listing 5\)](#page-13-0).

```
Listing 5. SommePositif calcule la somme des nombres positifs de son argument
   Function SommePositif(Optional x)
     Dim LaSomme As Double
     Dim iLig as Integer
     Dim iCol as Integer
    LaSomme = 0.0 If Not IsMissing(x) Then
      If IsArray(x) Then
          For iLig = LBound(x, 1) To UBound(x, 1)
             For iCol = LBound(x, 2) To UBound(x, 2)If x(iLig, iCol) > 0 Then LaSomme = LaSomme + x(iLig,iCol)
             Next
         Next
      Else
          If x > 0 Then LaSomme = xEnd If
     End If
    SommePositif = LaSomme
   End Function
```
La macro du [Listing 5](#page-13-0) permet d'illustrer des techniques importantes :

- 1) L'argument x est optionnel. Si un argument n'est pas optionnel et qu'une fonction est appelée sans lui, LibreOffice affiche un message d'avertissement à chaque fois que la macro est appelée. Si la fonction est appelée plusieurs fois, l'erreur sera alors affichée plusieurs fois.
- 2) IsMissing vérifie qu'un argument a été passé avant de l'utiliser.
- 3) IsArray vérifie si l'argument est une valeur simple ou un tableau de valeurs. Par exemple, =SommePositif(7) ou =SommePositif(A4). Dans le premier cas, le nombre 7 est passé en tant qu'argument, et dans le second cas, la valeur de la cellule A4 est passée à la fonction.
- 4) Si une plage est passée à la fonction, elle est passée en tant que tableau de valeurs à deux dimensions. Par exemple, =SommePositif(A2:B5). LBound et UBound servent à déterminer les limites du tableau utilisé. Bien que la limite inférieure du tableau soit 1, il est plus prudent d'utiliser LBound si jamais la fonction change dans le futur.
- 5) Le séparateur décimal est toujours le point, même si l'interface du tableur utilise la virgule.
- 6) Les variables iLig et iCol utilisées pour "boucler" sur la plage sont ici déclarées de type Integer. Ce type ne peut contenir de valeurs supérieures à 32767. Si vous devez manipuler un nombre de lignes plus grand, déclarez ces variables de type Long.
- 7) L'indentation des lignes n'est pas obligatoire, mais conseillée pour faciliter la lecture et repérer notamment les erreurs d'appariement (sub/end sub, function/end function, if/end if, etc.).

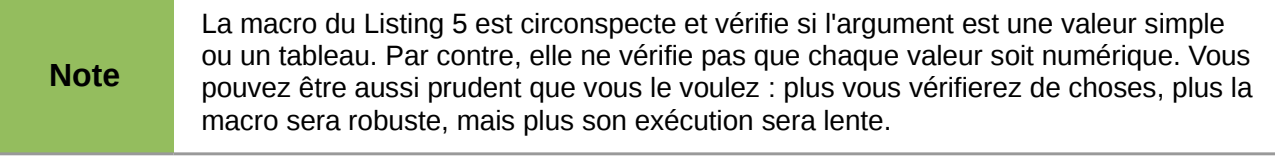

Passer un ou deux arguments est tout aussi facile : ajoutez un autre argument à la définition de la fonction [\(Listing 6\)](#page-14-2). Lorsque vous appelez dans une cellule de classeur une fonction avec deux arguments, séparez les avec un point-virgule, par exemple, =TestMax(3;-4).

*Listing 6. TestMax retourne le plus grand des deux arguments*

```
Function TestMax(x, y)
   If x \ge y Then
      TestMax = xElse
      TestMax = yEnd If
End Function
```
#### <span id="page-14-1"></span>**Arguments passés en tant que valeurs**

Les arguments passés à une macro de Calc sont toujours des valeurs, numériques ou textuelles (jamais des objets). L'argument ne permet pas de savoir quelles cellules sont utilisées, si c'est le cas. Par exemple, =SommePositif(A3) passe la valeur de la cellule A3, et la macro n'a pas le moyen de savoir que la cellule A3 est utilisée. Si vous devez savoir quelles cellules sont référencées plutôt que la valeur de ces cellules, passez la plage en tant que chaîne de caractères, analysez cette chaîne et obtenez les valeurs des cellules référencées.

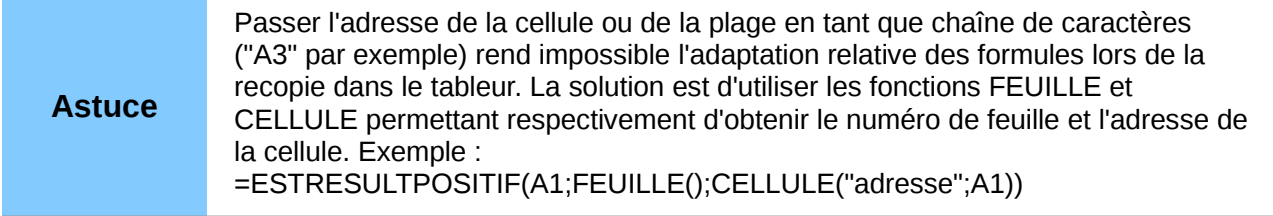

#### <span id="page-14-0"></span>**Accéder directement aux cellules**

Vous pouvez accéder directement aux objets internes de LibreOffice pour manipuler un document Calc. Par exemple, la macro du [Listing 7](#page-15-0) additionne les valeurs de la cellule A2 de toutes les feuilles dans le document en cours. ThisComponent est initialisé par le langage LibreOffice Basic quand la macro démarre et référence le document en cours. Un document Calc contient des feuilles : ThisComponent.getSheets() retourne l'ensemble de ces feuilles. Utilisez getCellByPosition(col, row) pour retourner une cellule se trouvant à une ligne et une colonne déterminées.

```
Listing 7. Somme de la cellule A2 de toutes les feuilles
   Function SommeFeuilles()
      Dim LaSomme As Double
      Dim i As integer
      Dim oFeuilles
      Dim oFeuille
      Dim oCellule
      oFeuilles = ThisComponent.getSheets()
     For i = 0 To oFeuilles.getCount() - 1
       ofFeuille = ofFeuilles.getByIndex(i)
        oCellule = oFeuille.getCellByPosition(0, 1) ' Cellule A2
        LaSomme = LaSomme + oCellule.getValue()
      Next
      SommeFeuilles = LaSomme
  End Function
```
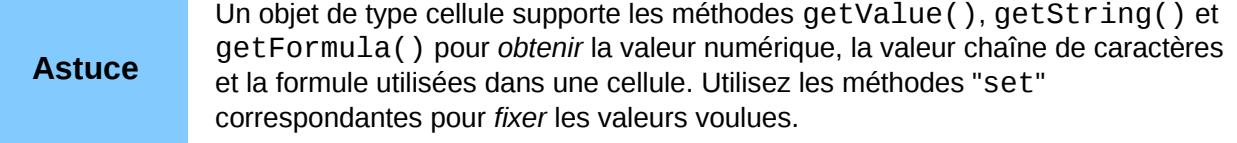

Utilisez oFeuille.getCellRangeByName("A2") pour retourner une plage de cellules à partir de son nom. Si une seule cellule est référencée, un objet cellule est alors retourné. Si une plage de cellules est fournie, alors toute la plage de cellules est retournée (voir [Listing 8\)](#page-15-1). Notez qu'avec une plage de cellules, la fonction retourne les données sous forme d'un tableau de tableaux, ce qui est plus lourd que de traiter un tableau à deux dimensions, comme dans le [Listing 5.](#page-13-0)

*Listing 8. Somme de la plage A2:C5 de toutes les feuilles*

```
Function SommeFeuilles()
  Dim LaSomme As Double
  Dim iLig As Integer, iCol As Integer, i As Integer
  Dim oFeuilles, oFeuille, oCellules
  Dim oLig(), oLigs()
  oFeuilles = ThisComponent.getSheets()
 For i = 0 To oFeuilles.getCount() - 1
    oFeuille = oFeuilles.getByIndex(i) oCellules = oFeuille.getCellRangeByName("A2:C5")
     REM getDataArray() retourne les données comme variant,
     REM donc nombres et chaînes de caractères sont retournés.
     REM getData() retourne les données de type Double, 
     REM seuls des nombres sont retournés.
     oLigs() = oCellules.getData()
     For iLig = LBound(oLigs()) To UBound(oLigs())
      olig() = oligs(iLig) For iCol = LBound(oLig()) To UBound(oLig())
        LaSomme = LaSomme + oLiq(iCol) Next
     Next
  Next
   SommeFeuilles = LaSomme
End Function
```
**Attention** Quand une macro est appelée en tant que fonction Calc, elle ne peut modifier aucune valeur dans la feuille depuis laquelle elle a été appelée.

#### <span id="page-16-0"></span>**Tri**

Vous voulez trier les données de la [Figure 17.](#page-16-2) Le tri se fera tout d'abord selon la colonne B en ordre décroissant, puis selon la colonne A en ordre croissant.

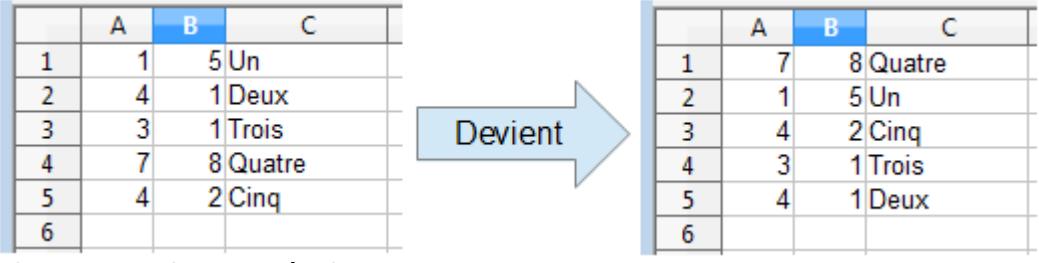

<span id="page-16-2"></span>*Figure 17 : Tri et son résultat*

L'exemple du [Listing 9](#page-16-1) montre comment effectuer un tri sur deux colonnes.

Le tri s'applique à une plage de données. Avec un objet *Plage*, nous disposons de la méthode Sort. Cette méthode requiert en argument tous les paramètres de tri, sous la forme d'un « tableau de propriétés ».

L'appel à cette méthode est quant à lui très simple : oPlage.Sort(oDescTri()).

La difficulté est ici de créer le tableau des paramètres du tri (variable oDescTri dans l'exemple cidessus). Nous aurons des paramètres généraux (exemple : la zone de tri comprend-elle une ligne de titre), et des paramètres pour chaque clé de tri (colonne à utiliser, tri croissant ou décroissant).

Ceci correspond très exactement à ce qui est renseigné via la commande **Données > Trier** respectivement dans les onglets **Options** et **Critères de tri**.

*Listing 9. Tri de la plage A1:C5 dans la Feuille1*

```
Sub TriPlage<br>Dim oFeuille
                 ' Feuille qui contient les données à trier.<br>' Plage de données à trier.
  Dim oPlage <sup>'</sup> Plage de données à trier.
   REM Un tableau de champs de tri détermine les colonnes à
   REM trier. C'est un tableau de deux éléments, 0 et 1.
   REM Pour ne trier qu'une colonne, faites :
   REM Dim oChampsTri(0) As New com.sun.star.table.TableSortField
   Dim oChampsTri(1) As New com.sun.star.table.TableSortField
   REM Le descripteur de tri est un tableau de propriétés.
   REM La propriété primaire contient les champs de tri.
  Dim oDescTri(1) As New com.sun.star.beans.PropertyValue
   REM Retourne la feuille appelée "Feuille1"
   oFeuille = ThisComponent.Sheets.getByName("Feuille1")
   REM Retourne la plage à trier
   oPlage = oFeuille.getCellRangeByName("A1:C5")
```

```
 REM Sélectionne la plage à trier. Aurait comme
   REM effet de mettre en surbrillance les données triées.
   'ThisComponent.getCurrentController.select(oPlage)
   REM Les colonnes sont numérotées à partir de 0,
   REM la colonne A est 0, B est 1, etc.
   REM Tri de la colonne B (colonne 1) décroissant.
  oChampsTri(0).Field = 1
   oChampsTri(0).IsAscending = False
   REM Si la colonne B a deux cellules de même valeur,
   REM trier selon la colonne A croissant.
  oChampsTri(1). Field = 0
   oChampsTri(1).IsAscending = True
   REM Paramétrer le descripteur de tri.
   oDescTri(0).Name = "SortFields"
  oDescTri(0).Value = oChampsTri()oDescTri(1).Name = "ContainsHeader"
  \overline{\text{oDescTri(1)}}.Value = False
   REM Trier la plage.
   oPlage.Sort(oDescTri())
End Sub
```
#### <span id="page-17-0"></span>**Conclusion**

Ce chapitre constitue un bref aperçu de la façon de créer des bibliothèques et des modules, en utilisant l'enregistreur de macro, en utilisant les macros en tant que fonctions Calc, ou en écrivant vos propres macros sans l'enregistreur. Chaque sujet mériterait au moins un chapitre, et l'écriture de vos propres macros pour Calc pourrait faire l'objet d'un ou plusieurs livres. Vous pouvez également vous reporter à la page du wiki correspondante pour des exemples supplémentaires :

*<http://wiki.documentfoundation.org/Macros/Calc/fr>*. En d'autres termes, ceci est juste le début de ce que vous pouvez connaître !